# **DARBAS SU ŽEMĖLAPIŲ PROJEKCIJOMIS**

Atlikimo terminas: Užduočiai atlikti reikia maždaug savaitės

**Praktinio darbo vertinimas:** Šis praktinis darbas vertinamas iki 40 balų, jo vertė sudaro 7 proc. viso kurso bendro pažymio.

### **APRAŠYMAS IR UŽDAVINIAI**

Šis praktinis darbas skirtas tam, kad susipaţintumėte su *ArcGIS* programos koordinačių sistemų valdymo sistema. Išmoksite dinamiškai ir visam laikui keisti koordinačių sistemą bei nurodyti neprojektuotų duomenų koordinačių sistemą. Taip pat išmoksite transformuoti keičiant orientavimo parametrus.

Sužinosite, kad konkrečios projekcijos sukurtos konkretiems tikslams. Išnagrinėsite projekcijų klasifikavimą pagal tinklelio formą ir iškraipymus. Jums reikės nustatyti konkrečių projekcijų tipą. Taip pat susipažinsite su trumpiausio atstumo linijos ir vienos krypties linijos sąvokomis ir šių linijų braižymu GIS. Galiausiai jums reikės pasirinkti tinkamiausią Baltijos regionui projekciją. Dirbsite su pasaulio, Baltijos regiono ir Vilniaus miesto duomenimis.

Baigę šį darbą, turėtumėte suprasti šiuos terminus ir sąvokas:

- Koordinačių sistema
- Geografinė koordinačių sistema (sferoidas ir orientavimo parametrai)
- Projekcinė koordinačių sistema (orientavimo parametrai ir projekcija)
- Dinaminis perprojektavimas
- Koordinačių sistemos nurodymas
- Pastovus perprojektavimas
- $\bullet$  Žemėlapio projekcijų klasifikavimas pagal normalinio tinklelio formą
- Žemėlapio projekcijų klasifikavimas pagal iškraipymus (žemėlapio savybes)
- Tiso iškraipymų elipsė
- Loksodroma
- Ortodroma
- Pirmoji matematinės kartografijos užduotis

#### **ATSISKAITYMO REIKALAVIMAI**

Šią dalijamąją medţiagą su įrašytais atsakymais į visus klausimus pateikite per *BlackBoard* nuotolinio mokymo sistemą. Taip pat pateikite į vieną failą (pvz., *Projekcija.zip*) suarchyvuotus reikiamus *projekcijų apibrėžimo* .prj failus.

#### **PASIRUOŠIMAS**

#### **Duomenys**

Prieš pradėdami šį praktinį darbą, nukopijuokite duomenis į savo C:\Data kataloge naujai susikurtą katalogą GII06\_4.

#### **Literatūra ir elektroniniai vadovai**

- **5 dalis. Ţemėlapių projekcijos**: paskaitos tekstas ir PPT skaidrės.
- 1-3 skyrius: "Understanding Map Projections", ESRI virtualusis kursas, 2004.
- **ESRI virtualusis kursas, 3 ir 4 dalys: "Understanding and Controlling Distortion Geographic"** ir **"Planar Coordinate Systems, Understanding Map Projections and Coordinate Systems"**
- Elektroninis *ArcGIS* darbalaukio žinynas 9.2: [http://webhelp.esri.com/arcgisdesktop/9.2/index.cfm?TopicName=An\\_overview\\_of\\_map\\_projections.](http://webhelp.esri.com/arcgisdesktop/9.2/index.cfm?TopicName=An_overview_of_map_projections)

### **PRATIMAI**

Žemėlapio sudarymas – tai matematinis tikrovės transformavimas, atliekamas dviem etapais:

- sudaromas Žemės modelis elipsoidas (sfera) ir (ar) geoidas;
- elipsoidas (sfera) projektuojamas į plokščią paviršių.

ArcGIS programoje pirmasis transformavimo etapas apibrėžiamas geografinės koordinačių sistemos parametrais (sferoidu ir orientavimo parametrais), o antrasis – *projekcinės koordinačių sistemos* (projekcijos) parametrais.

Šiame laboratoriniame darbe išmoksite dirbti su minėtomis koordinačių sistemomis *ArcGIS* programa. *ArcGIS* turi kelis gan sudėtingus įrankius, skirtus automatiškai valdyti skirtingose koordinačių sistemose pateiktus duomenis. Jie labai patogūs, bet paslepia elementarų faktą: jei koordinatės tos pačios, o koordinačių sistemos skirtingos, žemėlapiai bus rodomi skirtingose vietose. Šiuos *ArcGIS* koordinačių sistemų valdymo įrankių pranašumus bei pavojus ir nagrinėsime šiame darbe.

1) Paleiskite *ArcMap* per *Windows* paleisties meniu (*Start > Programs > ArcGIS > ArcMap*). Kai *ArcMap* pasileis, pasirodys klausimas, ką daryti toliau; pažymėkite *A new empty map* (sukurti naują tuščią žemėlapį) ir spustelėkite OK (gerai).

## **Žemėlapio rodinio koordinačių sistemos keitimas**

2) Patikrinkite, kuri koordinačių sistema priskirta Layers duomenų sričiai: dešiniuoju pelės mygtuku spustelėkite Layers duomenų sritį, spustelėkite *Properties* (savybės) ir atverkite koordinačių sistemų (*Coordinate System*) skyrelį. Užverkite savybių (Properties) dialogą.

Jei duomenų srityje duomenų nėra, einamoji koordinačių sistema bus "*No projection*" (projekcijos nėra). Šiuo etapu galima nurodyti koordinačių sistemą, kuri bus naudojama vėliau pridėtiems sluoksniams **rodyti ekrane**.

- 3) Pakeiskite duomenų srities pavadinimą (numatytasis pavadinimas yra "Layers") į "Pasaulis". Įrašykite (*Save*, ) *ArcGIS* žemėlapio dokumentą į savo darbinį aplanką pavadinimu "KoordSistemos.mxd".
- 4) Pridėkite prie žemėlapio Salys.shp elementų sluoksnį. Įkeliant duomenis pasirodys pranešimas:<br>
Nuoknown Spatial Reference

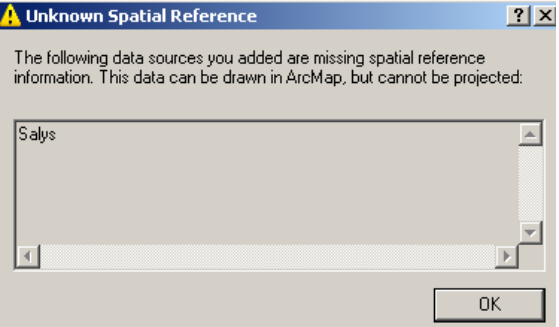

(Nežinomos erdvinės atramos charakteristikos. Jūsų pridėti duomenys neturi erdvinės atramos informacijos. Šiuos duomenis *ArcMap* gali pavaizduoti, bet projektuoti negali.) Kai spustelėsite mygtuką *OK*, įkelti duomenys pasirodys ekrane. Kas gi čia vyksta? Kodėl rodomas šis pranešimas?

5) Dar kartą patikrinkite, kuri koordinačių sistema priskirta Pasaulis duomenų sričiai. Pamatysite, kad dabar koordinačių sistema nežinoma (*Unknown*). Kai *ArcMap* negali nustatyti, kad duomenų šaltinis geografinis, einamoji koordinačių sistema yra "nežinoma" ("Unknown"). Taip pat atkreipkite dėmesį, kad tokių sluoksnių duomenų neįmanoma projektuoti. Duomenų srities koordinačių sistema naudojama tik duomenims **rodyti ekrane**.

- 6) Dabar atverkite Salys elementų sluoksnio savybių dialogą: dukart spustelėkite šį sluoksnį ir atverkite šaltinio (*Source*) skyrelį. Pamatysite, kad Salys duomenų rinkinio koordinačių sistema nenurodyta ("*Undefined*"). Salys duomenų rinkinio duomenys gal ir buvo sukurti kokioje nors koordinačių sistemoje, bet ji nenurodyta, taigi *ArcMap* nežino, kaip šiuos duomenis perprojektuoti.
- 7) Dabar į duomenų sritį pridėkite Miestai.shp ir Pasaulis30.shp geoobjektų sluoksnius. Pasaulis30 geoobjektų sluoksnį galima nustumti į turinio apačią.
- 8) Išsaugokite *ArcGIS* žemėlapio dokumentą.
- *1 klausimas. Kokie yra Miestai ir Pasaulis30 geoobjektų sluoksnių koordinačių sistemų aprašymai?* **1**
- 9) Dar kartą atverkite Pasaulis duomenų srities savybių (*Properties*) dialogo langą ir pakeiskite ţemėlapio koordinačių sistemą iš nežinomos (*Unknown*) į Krasterio parabolinę pasaulio projekciją (Predefined > Projected Coordinate *Systems > World > Craster Parabolic*);

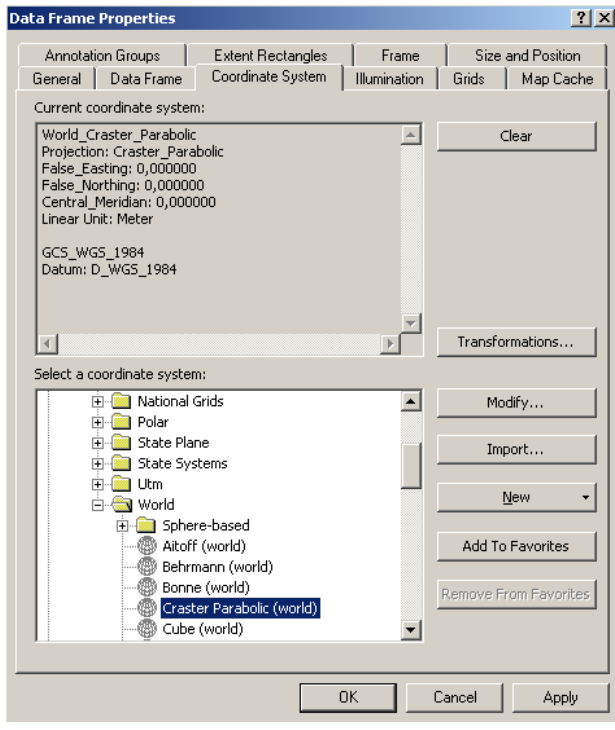

spustelėkite *OK* ir padidinkite vaizdą iki visos aprėpties  $(\bullet)$ . Pamatysite, kad vienintelis sluoksnis, kurio koordinačių sistema nurodyta, buvo dinamiškai perprojektuotas. Šis sluoksnis perprojektuotas tik ekrane; shape faile liko originalios koordinatės. Sluoksniai, kurių koordinačių sistema nenurodyta (*Undefined*), liko neperprojektuoti ir dabar nesutampa su perprojektuotu sluoksniu.

10) Išvalykite Pasaulis srities koordinačių sistemą: savybių (*Properties*) dialogo koordinačių sistemų (*Coordinate System*) skyrelyje spustelėkite mygtukus *Clear* (išvalyti) ir *OK*.

*Taigi, ArcMap* programoje žemėlapio lango projekcijos savybės nustatomos duomenų srities savybių (Data Frame *Properties*) dialogo lange. Jas pamatyti galima turinyje dukart spustelėjus duomenų srities pavadinimą.

## **Duomenų rinkinio koordinačių sistemos nurodymas**

Net jei duomenų rinkinio koordinačių sistema nenurodyta, vis tiek įmanoma nustatyti, kokia ji, tačiau teisingas tik vienas atsakymas, ir suklydus galima pridaryti įvairiausios painiavos. Taigi pirmiausia pabandysime nustatyti duomenų rinkinių erdvinės atramos charakteristikas.

- 11) Stumdami žymeklį žemėlapiu, patikrinkite koordinates dešiniojoje apatinės informacinės juostos dalyje. Pamatysite, kad neprojektuotų sluoksnių koordinatės nurodytos laipsniais. Taigi galima spėti, kad pradiniai duomenys sukurti geografinėje koordinačių sistemoje, o orientavimo parametrai greičiausiai yra WGS-84, nes Salys duomenys gerai sutampa su Pasaulis30 duomenimis, o Pasaulis30 sluoksnis (savybių dialogo duomenimis) yra WGS-84 sistemoje.
- 12) Nurodykite Salys duomenų rinkinio koordinačių sistemą: atverkite *ArcToolbox* **3**; raskite projekcijos nurodymo (*Define Projection*) įrankį; nurodykite Salys duomenų rinkinio koordinačių sistemą – pasirinkite WGS 1984 geografinę pasaulio koordinačių sistemą (**B** > *Select > Geographic Coordinate Systems > World > WGS 1984.prj > Add*); patvirtinkite nurodytą sistemą ir uţverkite įrankį (*OK > OK > Close*). Salys duomenų rinkiniui *ArcGIS* sukurs naują failą Salys.prj. Galite *Windows Explorer* naršykle atverti savo darbinį aplanką. Išanalizuokite šį failą – jį galima atverti tekstų redaktoriumi. Taipogi pamatysite, kad Pasaulis30 duomenų rinkinys jau turi failą su .prj plėtiniu.
- 13) Nurodykite Miestai duomenų rinkinio koordinačių sistemą: paleiskite projekcijos nurodymo įrankį (*Define projection*) ir importuokite Miestai duomenų rinkinio koordinačių sistemą iš Pasaulis30 duomenų rinkinio ( > *Import*); patvirtinkite nurodytą sistemą ir užverkite įrankį (*OK > OK > Close*).
- 14) Dar kartą pakeiskite Pasaulis duomenų srities koordinačių sistemą į Krasterio parabolinę (*Craster Parabolic*) projekciją ir pažiūrėkite į rezultatą. Dabar visi duomenys perprojektuoti teisingai, nes visi turi projekcijų apibrėžimus. *ArcGIS* projekcijų apibrėžimus saugo papildomuose failuose su .prj plėtiniu arba geoduomenų bazėje. Vaizdo duomenų failų projekcijų apibrėžimai gali būti saugomi orientavimo failuose (pvz., sid failų – .sdw, jpg failų – .jgwx, tif failų – .tfwx ir pan.) arba paties vaizdo failo antraštėje (daugiau informacijos rasite 2 praktiniame darbe).

Geografiškai orientuoto vaizdo koordinačių sistemą nurodyti galima projekcijos nurodymo įrankiu (*Define Projection*) arba *ArcCatalog* programa, kaip tai darėte 2 praktiniame darbe. *ArcCatalog* programa galima nurodyti ir geoobjektų klasės bei duomenų rinkinio koordinates.

Dabar žinote, kad GIS duomenų rinkiniai gali turėti nurodytas erdvinės atramos sistemas, ir kaip su jomis elgtis dirbant *ArcMap* programa. Tai paprasta ir patogu – *ArcMap* transformuoja duomenis iš vienos koordinačių sistemos į kitą. Bet kad ši funkcija veiktų, programa turi žinoti, kurioje koordinačių sistemoje duomenys pateikti.

## **Duomenų rinkinio perprojektavimas visam laikui**

Nors *ArcMap* (ir *ArcCatalog*) leidžia pakeisti koordinačių sistemą, faile koordinatės nuo to nepasikeičia. Todėl taip daryti nuolatos neteisinga. Jei norite *ArcMap* programa iš tikro pakeisti geografinių duomenų rinkinio koordinačių sistemą, naudokite projektavimo įrankius iš duomenų valdymo įrankinės. Jei "shape" failo koordinačių sistemą nustatysite neteisingai, pridarysite labai daug painiavos.

Galima pakeisti įvedamo duomenų rinkinio arba geoobjektų klasės koordinačių sistemą ir įrašyti rezultatą (kartu su sferoidu ir orientavimo parametrais) į naują duomenų rinkinį arba geoobjektų klasę. Šiuo atveju naujame duomenų rinkinyje ar elementų klasėje bus pakeistos koordinatės. Naujos koordinatės gali užimti daugiau vietos.

Pastovaus perprojektavimo operacija tinka GIS klientiniams kompiuteriams, su kuriais dirbant reikia vengti ilgų ir imlių resursams dinaminio perprojektavimo operacijų (pvz., internetiniai žemėlapių serveriai).

Duomenis visam laikui perprojektuoti galima keliais būdais. Vieną jūs jau naudojote ankstesniuose darbuose – tai duomenų eksporto komanda (*Export Data*).

15) Visam laikui perprojektuokite Pasaulis30 geografinį ilgumos–platumos duomenų rinkinį į Pasaulis30Rob Robinsono pasaulio projekciją su tais pačiais orientavimo parametrais: raskite *ArcToolbox* projektavimo *Project* įrankį ir suprojektuokite Pasaulis30 į Pasaulis30Rob.

Jei gautas Pasaulis30Rob nebus pridėtas prie ekrane rodomo žemėlapio; įkelkitę jį į žemėlapį. Pasaulis30Rob sutaps su Pasaulis30: kadangi *ArcMap* dinamiškai perprojektuoja ekrane rodomus duomenis.

16) Visam laikui perprojektuokite Salys geografinį ilgumos–platumos duomenų rinkinį į SalysPar Krasterio parabolinę pasaulio projekciją su tais pačiais orientavimo parametrais: dešiniuoju mygtuku spustelėkite Salys sluoksnį, ir eksportuokite duomenis (*Data > Export Data*), nurodę Pasaulis duomenų srities koordinačių sistemą.

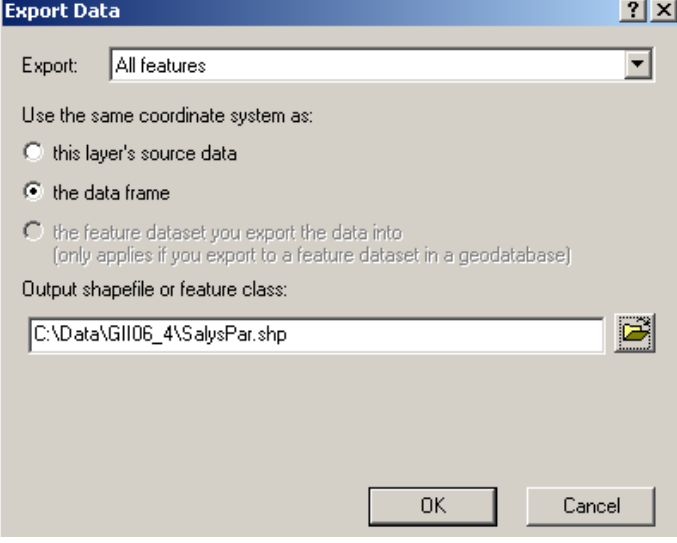

## **Transformavimas keičiant orientavimo parametrus**

Keičiant duomenų koordinačių sistemą, kartais reikia transformuoti geografines koordinačių sistemas. Projekcijoms konvertuoti pakanka gan paprastų skaičiavimų; sudėtingesnių skaičiavimų reikia transformavimui keičiant orientavimo parametrus [\(http://webhelp.esri.com/arcgisdesktop/9.2/index.cfm?TopicName=Geographic\\_transformation\\_methods\)](http://webhelp.esri.com/arcgisdesktop/9.2/index.cfm?TopicName=Geographic_transformation_methods).

Transformuojant geografines koordinačių sistemas, reikia keisti orientavimo parametrus, įskaitant sferoidą. Yra keli orientavimo parametrų transformavimo metodai, jų tikslumas svyruoja nuo centimetrų iki metrų.

- 17) Savo KoordSistemos.mxd projekto dokumente sukurkite naują duomenų sritį "Vilnius" ir išnagrinėkite jos koordinačių sistemą. Pridėkite prie žemėlapio vilniusvieLKS94. Ištirkite šio duomenų rinkinio ir dar kartą Vilnius duomenų srities koordinačių sistemas.
- *2 klausimas. Paaiškinkite, kodėl, prie turinio pridėjus pirmą sluoksnį, pasikeitė duomenų srities koordinačių sistema?* **1**

Dabar matote, kad duomenų sritis paveldi koordinačių sistemą iš pirmojo pridėto sluoksnio. Kitais žodžiais, įkeltas sluoksnis turi nurodytą koordinačių sistemą. Be to, nustatomi ir ekrano matavimo vienetai. Tai gali sukelti daug painiavos dirbant su sluoksniais, kurių erdvinės atramos charakteristikos nežinomos. Tokiu atveju geriausia išvalyti sluoksnio projekciją ir matavimo vienetus iš duomenų srities.

- 18) Prie vilniusvieLKS94 atributų lentelės pridėkite X94 ir Y94 laukus ir, kaip ankstesniame darbe, apskaičiuokite geodezinių punktų ordinates X bei abscises Y.
- 19) Pakeiskite Vilnius duomenų srities koordinačių sistemos orientavimo parametrus iš pasaulinės LKS94 su GRS 1980 sferoidu į vietinės D\_Pulkovo\_1942 su Krasovsky\_1940 sferoidu: srities savybių dialogo koordinačių sistemos skyrelyje pakeiskite orientavimo parametrus (*Properties > Coordinate System > Modify > Modify > Datum Name: D\_Pulkovo\_1942 > OK > OK* ) ir transformaciją (*Transformations*) – nurodykite, kad (*From:*) GCS\_LKS\_1994 reikia keisti į (*To:*) Europe\Pulkovo 1942 naudojant transformaciją (*Using:*) Pulkovo\_1942\_To\_LKS\_1994; spustelėkite OK, pasirodžius perspėjimui atsakykite *Yes* (taip). Dabar jūsų vilniusvieLKS94 ekrane yra perprojektuotas į sistemą su naujais orientavimo parametrais.

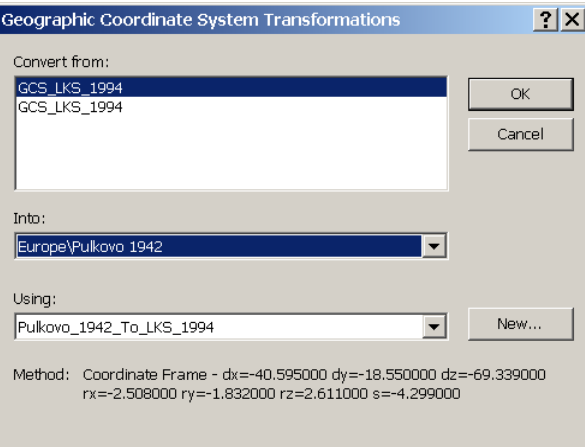

- 20) Eksportuokite vilniusvieLKS94 į vilniusvieLKS94Pul su Vilnius duomenų srities koordinatėmis. Pridėkite vilniusvieLKS94Pul prie žemėlapio. Dabar vilniusvieLKS94 ir vilniusvieLKS94Pul žemėlapyje sutaps, nes *ArcMap* turi dinaminio perprojektavimo funkciją. Šių duomenų projekcija ir jos parametrai tie patys, bet elipsoidas ir jo orientavimo trimatėje erdvėje parametrai skiriasi.
- 21) Prie vilniusvieLKS94Pul atributų lentelės pridėkite X42 ir Y42 laukus ir apskaičiuokite geodezinių punktų ordinates X bei abscises Y.
- 22) Palyginkite vilniusvieLKS94 atributų lentelės laukus X94 ir Y94 su vilniusvieLKS94Pul atributų lentelės laukais X42 ir Y42. Aptiksite nemažų skirtumų.

*3 klausimas. Kodėl reikia žinoti, koks elipsoidas naudojamas žemėlapiui kurti? Kuriose koordinačių sistemose daugiausia sudaromi Lietuvoje naudojami žemėlapiai?*

## **Naujos koordinačių sistemos nurodymas**

Dabar jums reikės apibrėžti Lietuvos erdvinių duomenų rinkiniams ir žemėlapiams naudojamas koordinačių sistemas: LKS 1994, Pulkovo 1942, ir UTM 34 bei 35 šiaurinę zonas. Sukurtus apibrėžimus reikės išsaugoti koordinačių sistemos dialogo dažniausiai naudojamų sistemų (*Favorites*) aplanke, kad vėliau galėtumėte greitai priskirti šias koordinačių

sistemas.

23) Dukart spustelėkite Vilnius sritį, jos savybių dialogo koordinačių sistemų skyrelyje sukurkite naują projekcinę

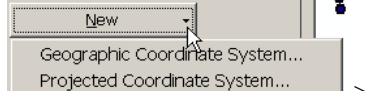

koordinačių sistemą (*Properties > Coordinate System > New* <u>Projected Coordinate System.</u> > *Projected Coordinate System*), pavadinkite ją LKS1994, nurodykite skersinę Merkatoriaus projekciją (*Transverse Mercator*) ir įveskite kitus priede pateiktus projekcijos parametrus; nurodykite naują geografinę koordinačių sistemą (*New*), pavadinkite ją taip pat LKS1994 ir pasirinkite *D\_Lithuania\_1994* orientavimo parametrus (*Datum Name*); baikite veiksmą ir įrašykite ką tik nurodytą LKS1994 koordinačių sistemą į daţniausiai naudojamų sistemų sąrašą (*Finish > Finish > Add To Favorites*); atšaukite (*Cancel*) duomenų srities savybių dialogą.

- 24) Apibrėžkite naujas Pulkovo 1942 ir UTM 34 bei 35 šiaurinių zonų koordinačių sistemas (parametrai pateikti priede).
- 25) Išsaugokite projekto dokumentą.

Sukurtos koordinačių sistemos bus įrašytos į .prj failus aplanke C:\Documents and Settings\jūsu\_windows\_paskyros\_pavadinimas\Application Data\ESRI\ArcMap\Coordinate Systems, pvz., į failą LKS1994.prj.

*4 klausimas. Suarchyvuokite keturis (LKS 1994, Pulkovo 1942 ir UTM 34 bei 35 šiaurinių zonų) projekcijų apibrėžimų failus į vieną (pvz., į Projekcija.zip) ir pateikite įvertinimui.* **3**

# **Žemėlapio projekcijos tyrimas**

Ţemėlapių projekcijos klasifikuojamos pagal tris svarbiausias savybes:

- normalinio tinklelio formą (dienovidinių ir lygiagrečių formą ant išklojamojo paviršiaus);
- iškraipymus (žemėlapių savybes);
- išklojamojo paviršiaus orientaciją.

Šioje darbo dalyje projekcijas tirsite pagal minėtas charakteristikas.

Projekcijų klasifikavimas pagal normalinio tinklelio **formą** – tai klasifikavimas pagal lygiagrečių ir dienovidinių formą projekcijoje, kurios centrinė išklojamojo paviršiaus ašis nukreipta Šiaurė-Pietūs kryptimi.

Daugiausia naudojamos projekcijų rūšys pagal formą:

- Cilindrinės projekcijos
- Kūginės projekcijos
- Azimutinės arba plokštuminės projekcijos (gnominė, stereografinė, ortografinė)
- Daugiakūgės projekcijos
- Pseudocilindrinės projekcijos
- Pseudokūginės projekcijos
- Pseudoazimutinės projekcijos
- **Laisvosios projekcijos**

Lentelėje nurodyti požymiai, iš kurių galima atpažinti pagrindinius projekcijų tipus pagal tinklelio formą ir geografinės srities dydį.

# **1 lentelė**

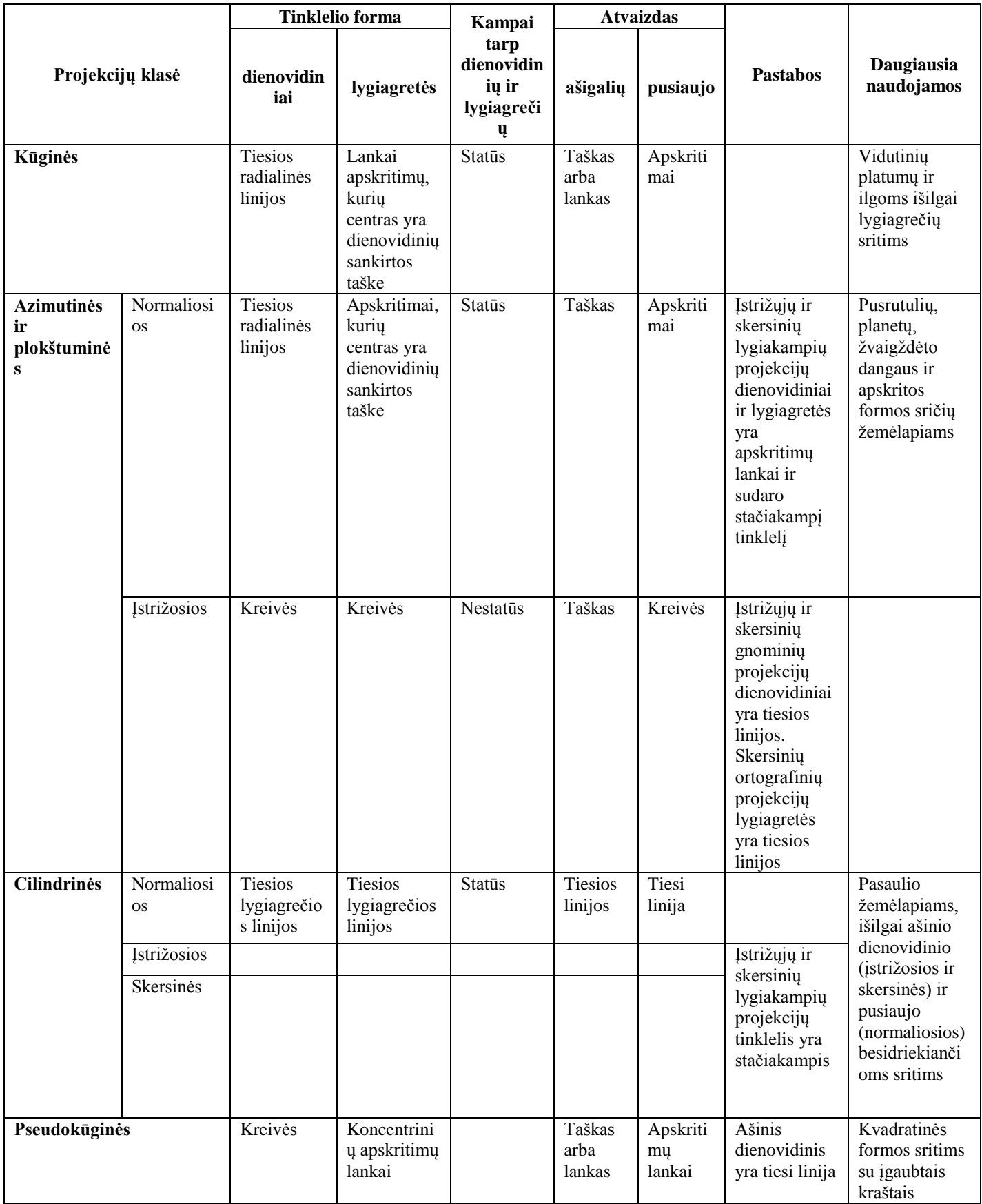

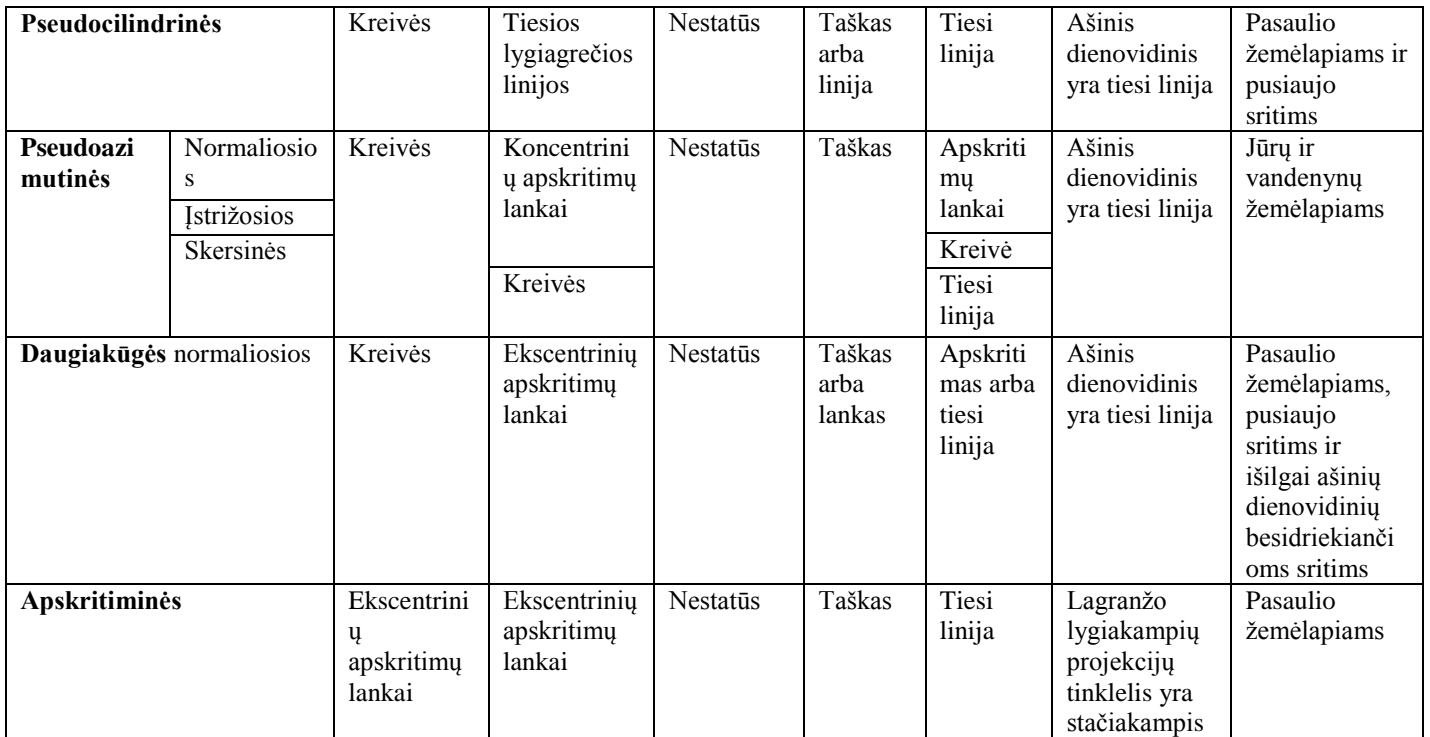

Verta peržiūrėti šiuos puslapius: [http://erg.usgs.gov/isb/pubs/MapProjections/projections.html#transverse,](http://erg.usgs.gov/isb/pubs/MapProjections/projections.html#transverse) [http://www.geometrie.tuwien.ac.at/karto/,](http://www.geometrie.tuwien.ac.at/karto/) [http://webhelp.esri.com/arcgisdesktop/9.2/index.cfm?TopicName=List\\_of\\_supported\\_map\\_projections](http://webhelp.esri.com/arcgisdesktop/9.2/index.cfm?TopicName=List_of_supported_map_projections) ir pan.

- 26) Į turinį įterpkite naują duomenų sritį ir pavadinkite ją Projekcijos.
- 27) Prie turinio pridėkite Projekcija1.lyr grupės sluoksnį, vizualiai įvertinkite dienovidinių bei lygiagrečių formas ir atsakykite į klausimą.
- *5 klausimas. Kokiam projekcijos tipui pagal tinklelio formą priklauso Projekcija1?* **1**
- 28) Išjunkite Projekcija1.lyr matomumą.
- 29) Prie turinio pridėkite Projekcija2.lyr grupės sluoksnį, padidinkite vaizdą iki sluoksnio (dešiniuoju mygtuku spustelėkite sluoksnį > *Zoom to Layer*), vizualiai įvertinkite dienovidinių bei lygiagrečių formas ir atsakykite į klausimą.
- *6 klausimas. Kokiam projekcijos tipui pagal tinklelio formą priklauso Projekcija2?* **1**
- 30) Išjunkite Projekcija2.lyr matomumą.
- 31) Prie turinio pridėkite Projekcija3.lyr grupės sluoksnį, padidinkite vaizdą iki sluoksnio (dešiniuoju mygtuku spustelėkite sluoksnį > *Zoom to Layer*), vizualiai įvertinkite dienovidinių bei lygiagrečių formas ir atsakykite į klausimą.

*7 klausimas. Kokiam projekcijos tipui pagal tinklelio formą priklauso Projekcija3?* **1**

32) Išjunkite Projekcija3.lyr matomumą.

- 33) Prie turinio pridėkite Projekcija4.lyr grupės sluoksnį, padidinkite vaizdą iki sluoksnio (dešiniuoju mygtuku spustelėkite sluoksnį > *Zoom to Layer*), vizualiai įvertinkite dienovidinių bei lygiagrečių formas ir atsakykite į klausimą.
- *8 klausimas. Kokiam projekcijos tipui pagal tinklelio formą priklauso Projekcija4?* **1**
- 34) Išjunkite Projekcija4.lyr matomumą.

**2 lentelė**

35) Prie turinio pridėkite Projekcija5.lyr grupės sluoksnį, padidinkite vaizdą iki sluoksnio (dešiniuoju mygtuku spustelėkite sluoksnį > *Zoom to Layer*), vizualiai įvertinkite dienovidinių bei lygiagrečių formas ir atsakykite į klausimą.

#### *9 klausimas. Kokiam projekcijos tipui pagal tinklelio formą priklauso Projekcija5?* **1**

Pagal išsaugomus parametrus – formą, plotą ar atstumą (ilgį) – projekcijos skirstomos į:

- lygiaplotes arba ekvivalentines išsaugančias plotų santykį;
- lygiakampes išsaugančias kryptis ir formą;
- lygiatarpes išlaikančias atstumų (ilgio) santykį išilgai tam tikrų linijų;
- sąlygines bandančias sumažinti ir plotų, ir krypčių iškraipymus.

Projekcijoms, kurių žemėlapio savybės arba iškraipymų tipai panašūs, būdingi panašūs dienovidinių ir lygiagrečių segmentų kitimo bruožai. Statmeno tinklelio projekcijų (kurių dienovidinių ir lygiagrečių linijos statmenos) dienovidiniai yra tiesios linijos, ir kerta lygiagretes vienodais tarpais. Nestatmenų projekcijų pagrindinė iškraipymų kryptis sutampa su ašiniu dienovidiniu. Šiose projekcijose galima lyginti vienodo kampo segmentus (žr. lentelę).

Lentelėje nurodyti požymiai, iš kurių galima atpažinti pagrindinius projekcijų tipus pagal iškraipymus.

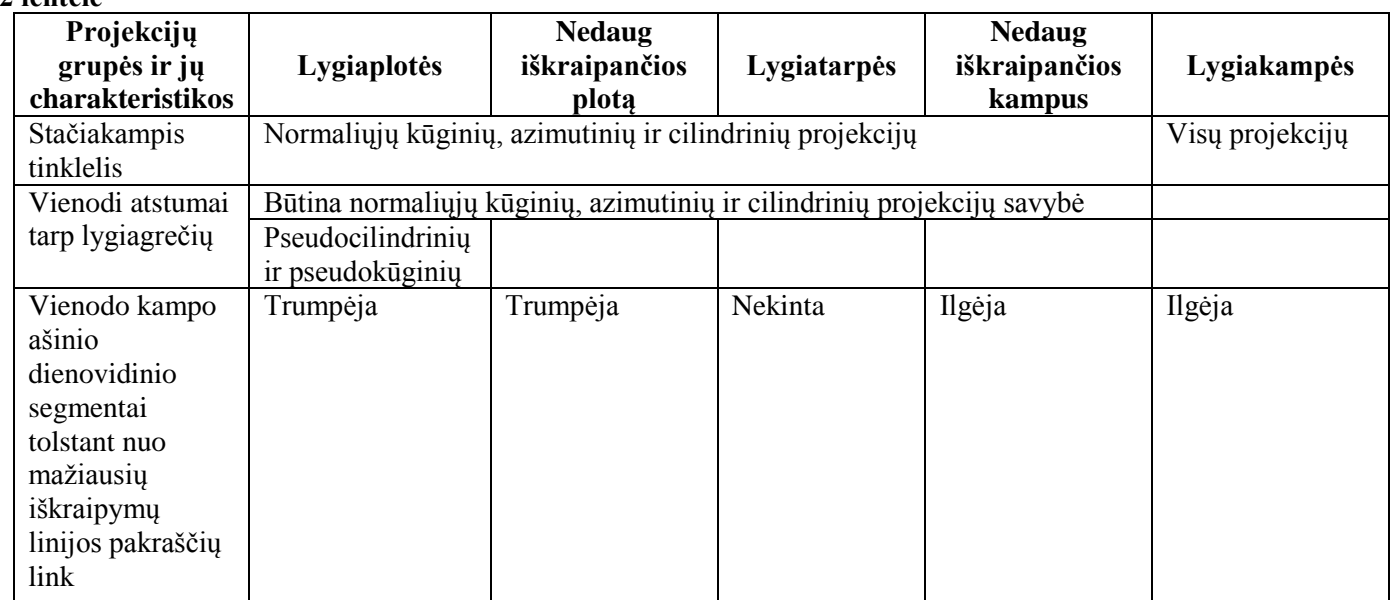

Ţemėlapio iškraipymus tam tikrame taške patogu vaizduoti **Tiso iškraipymų elipse** (*Tissot's indicatrix*), kurios centras yra tame taške. Jei ši elipsė projekcijoje yra apskritimas, tai žemėlapis tame taške lygiakampis (išsaugantis kampus), priešingu atveju pagrindinės elipsės ašys nurodo didžiausio ir mažiausio atstumų iškraipymo kryptis. Lygiaplotėse projekcijose visų elipsių plotas vienodas, nors forma skiriasi.

- 36) Išsaugokite žemėlapio dokumentą.
- 37) Suaktyvinkite Pasaulis duomenų sritį ir pakeiskite jos koordinačių sistemą į Salys.shp koordinačių sistemą.
- 38) Į žemėlapio duomenų srities viršų įkelkite Veidukai.shp.- tai bus jūsų iškraipymų elipsės.
- 39) Atlikite reikiamus dinaminio duomenų srities perprojektavimo veiksmus savarankiškai pasirinkdami *ArcGIS* palaikomas projekcijas, atitinkančias lentelėje surašytus projekcijų tipus, ir atsakykite į 10 klausimą užpildydami lentelę.

*10 klausimas. Užpildykite pateiktą lentelę nurodytų projekcijų iškraipymo elipsių (veidukų) ekrano nuotraukomis, padarytomis nurodytose vietose.*

**4**

#### **3 lentelė**

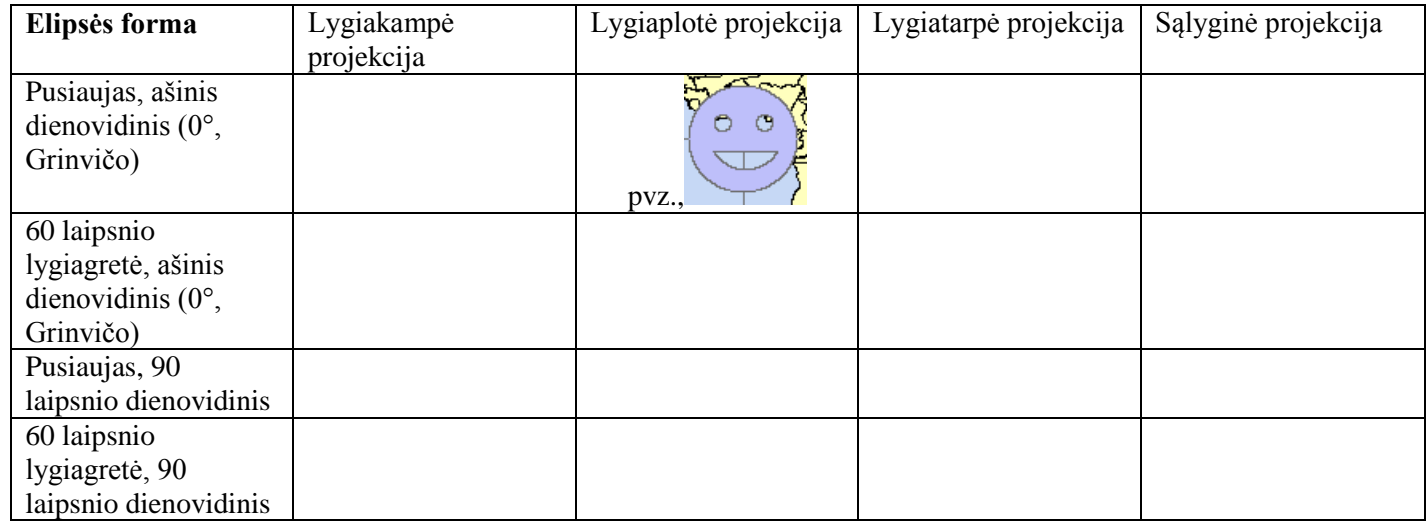

Kartais projekcijos savybes nustatyti vien vizualiai analizuojant *iškraipymų elipses* būna sunku. Iškraipymų parametrus galima apskaičiuoti išmatavus vienodo kampo segmentus tarp lygiagrečių ir dienovidinių:

- Pirmiausia žemėlapio koordinačių sistemoje išmatuojami segmentai tarp dienovidinių  $\Delta \delta$ <sub>meridian</sub> ir lygiagrečių  $\Delta\delta_{\text{parallel}}$
- Tada geografinėje koordinačių sistemoje išmatuojami atitinkami segmentai tarp gaublio dienovidinių *Smeridians* ir lygiagrečių *Sparallels*.
- *m* vietinis atstumo mastelis išilgai dienovidinių ir *n* vietinis atstumo mastelis išilgai lygiagrečių skaičiuojami pagal formules:

 $S_{\text{meri}}$ <sup>It</sup>  $dS_{\text{parallel}}$  $\frac{\Delta p_{meridi}}{\sum_{meridiid}}$  *V*  $\frac{\Delta p_{arall}}{\Delta p_{arailid}}$  $m = \frac{\Delta_{meridi}}{\Delta_{meridi}}$   $m = \frac{\Delta_{parall}}{\Delta_{paral} \Delta}$  $\frac{\Delta p_{neridi}}{\Delta p_{neridi}}$   $\eta = \frac{\Delta p_{arail}}{\Delta p_{arail} \Delta p_{varail}}$ <del>E</del> Preridi V<del>e M</del>arallelson<br>Aneriditas Maraillels *Sparallels*<br>Sparathets  $n = \frac{\Delta_{\text{parallel}}}{\Delta_{\text{parallel}}},$  $\mathcal{L}$  $\Delta \sum_{\text{parallel}}$  $\sum_{k=1}^{N_{\text{parallel}}}$ 

kur  $\mu_o$  yra pagrindinis žemėlapio mastelis ir mūsų darbe jis lygus 1, nes  $\Delta\delta$  buvo išmatuotas naudojant žemėlapio vienetus, o ne vaizdavimo vienetus.

- Kampai tarp dienovidinių ir lygiagrečių  $\theta$  matuojami (arba skaičiuojami GIS programa) atitinkamame taške.
- Tada vietinis ploto mastelis *p* gaunamas pagal formulę:

#### *pmn*sin

*a* ir *b* yra atitinkamai didžiausias ir mažiausias vietiniai atstumo masteliai atitinkamame žemėlapio taške; jie gaunami iš lygčių:

$$
\frac{d\sqrt{d}}{d\sqrt{d}} = \frac{1}{2}
$$

• Didžiausias kampų iškraipymas  $\omega$  atitinkamame taške yra:

$$
\sin \frac{\omega a+b}{2 a+b}
$$

.

Jei tinklelis statmenas, tai *a* ir *b* atitinka *m* ir *n*, ir

$$
p=m*n, \quad \sin \frac{\omega}{2} \frac{a-b}{a+b} \text{arba} \cdot \sin \frac{\omega}{2} \frac{n-n}{n+m}
$$

Jei 5 proc. tikslumu *m* ≈ *n*, tai projekcija lygiakampė, jei *p*→*n n*si√ i **e** ∈ lygiaplotė, o jei netenkinama nė viena sąlyga, projekcija yra sąlyginė.

- 40) Išsaugokite žemėlapio dokumentą.
- 41) Į turinį įterpkite naują duomenų sritį ir pavadinkite ją Projekcija6. Pridėkite Projekcija6.shp.
- 42) Projekcija6 duomenų srities savybių (*Properties*) dialogo bendrajame (*General*) skyrelyje žemėlapio ir ekrano vienetais (*Map Units* ir *Display Units*) pasirinkite metrus (*Meters*).
- 43) Projekcija6.shp atributų lentelėje sukurkite naują ilgio lauką "Ilgis": tipas(*Type*) dvigubo tikslumo (*Double*), tikslumas (*Precision*) – 20, mastelis (*Scale*) – 5; apskaičiuokite nežinomos projekcijos tinklelio linijų ilgius: dešiniuoju mygtuku spustelėkite šį lauką, atverkite lauko skaičiuotuvą ir įvykdykite ilgis.cal skriptą iš savo darbinio katalogo (*Field Calculator > Yes* > *Load* ilgis.cal > *OK*).
- 44) Projekcija6.shp atributų lentelėje taip pat yra tikrųjų segmentų ilgių laukas (KILOMETERS) (atkreipkite dėmesį, kad ilgis išreikštas kilometrais), pagal kurį galima apskaičiuoti *m* ir *n*. Sukurkite *m* ir *n* laukus (tipas: dvigubo tikslumo, tikslumas: 20, mastelis: 15). Atsižvelkite į atstumų  $\Delta\delta$  (Ilgis) ir  $\Delta S$  (KILOMETERS) skirtumą.
- 45) Projekcija6.shp atributų lentelėje sukurkite naują kampų lauką "Kampas" ir apskaičiuokite visų tinklelio segmentų kampus: dešiniuoju mygtuku spustelėkite šį lauką, atverkite lauko skaičiuotuvą ir įvykdykite polyline\_Get\_Angle\_9x.cal skriptą iš savo darbinio katalogo (*Field Calculator > Yes* > *Load* polyline\_Get\_Angle\_9x.cal > *OK*).
- 46) Žemėlapyje pasirinkite keturis kontrolinius dienovidinių ir lygiagrečių sankirtos taškus. Naudodamiesi aukščiau pateiktomis formulėmis apskaičiuokite ir surašykite šių taškų duomenis į lentelę:

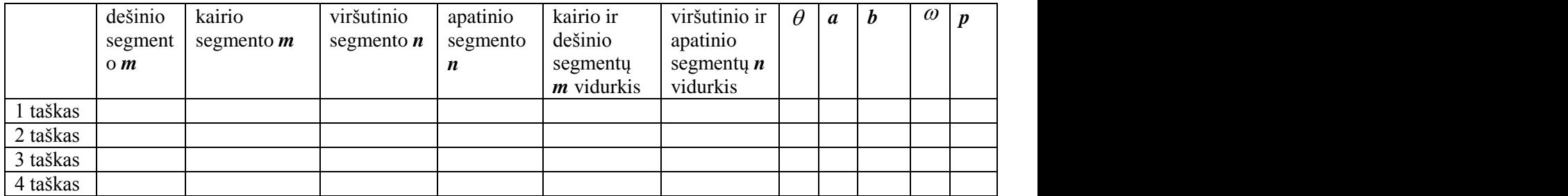

Kampas  $\theta$  tarp dienovidinio ir lygiagretės lygus skirtumui tarp apskaičiuotų jų segmentų kampų.

*11 klausimas. Kokiam projekcijos tipui pagal tinklelio formą ir žemėlapio iškraipymus priklauso Projekcija6?* **6**

*12 klausimas. Jei reikėtų nustatyti Projekcija6 koordinačių sistemos tipą, kurią* ArcMap *koordinačių sistemą pasirinktumėte?*

## **Kelios matematinės kartografijos užduotys**

Yra dvi tam tikros sferos (arba elipsoido) kreivių klasės: *loksodroma* ir *ortodroma*.

Ortodroma – tai trumpiausias atstumas tarp dviejų taškų gaublio paviršiumi. Sferos paviršiuje ortodroma – tai *didžiojo apskritimo* (arba *didžiosios elipsės*) – per sferos centrą einančios plokštumos ir pačios sferos sankirtos – segmentas.

Antroji svarbi kreivė – rumbo linija arba loksodroma. Tai kreivė, kertanti visus dienovidinius tuo pačiu kampu. Lygiaplotės projekcijos turi ypatingą savybę: bet kurios joje nubrėžtos tiesės kryptis atitinka vieną kryptį ant žemės paviršiaus. Ši linija vadinama *rumbo* linija arba *loksodroma*. Šturmanai pagal rumbo liniją gali nustatyti teisingą laivo kursą.

- 47) Išsaugokite žemėlapio dokumentą.
- 48) Suaktyvinkite Pasaulis duomenų sritį. Palikite matomus (pažymėtus) tik Miestai, Salys ir Pasaulis30 sluoksnius.
- 49) Žemėlapyje raskite ir pažymėkite tik Vilnių ir Niujorką.
- 50) Dinamiškai perprojektuokite Pasaulis duomenų sritį į lygiakampę pasaulinę Merkatoriaus (World Mercator) projekciją. Pasirinkimo (*Selection*) meniu komanda *Zoom to Selected Features* padidinkite vaizdą iki pažymėtų elementų.
- 51) Išsaugokite žemėlapio dokumentą.
- 52) Atverkite *ArcCatalog* ir savo darbiniame aplanke sukurkite naują polilinijų "shape" failą pavadinimu Loxodrome su pasauline Merkatoriaus (World Mercator) koordinačių sistema.
- 53) Pridėkite sukurtą Loxodrome.shp prie Pasaulis duomenų srities viršaus (arba nutempkite pele).

**3**

- 54) Naudodamiesi redaktoriaus (*Editor*) meniu, pradėkite redaguoti gautą Loxodrome sluoksnį. Per redaktoriaus išskleidžiamąjį meniu atverkite pritraukimo (*Snapping*) dialogą ir pažymėkite Miestai sluoksnio viršūnių (Vertex) langelius. Galite užverti pritraukimo dialogą.
- 55) Įsitikinkite, kad Loxodrome yra redaktoriaus paskirties sluoksnis (*Target*). Nubrėţkite tiesią liniją tarp Vilniaus ir Niujorko.
- 56) Išilgai Loxodrome sukurkite 100 naujų linijų:
	- jei Loxodrome sluoksnis nepažymėtas, pažymėkite ji  $\left(\frac{\sqrt{3}}{3}\right)$ :
	- patikrinkite, ar Loxodrome yra redaktoriaus paskirties (*Target*) sluoksnis;
	- spustelėkite redaktoriaus (*Editor*) meniu ir pasirinkite *Divide* (dalinti);
	- spustelėkite pirmąją parinktį ir įveskite intervalų skaičių "100";
	- **•** pažymėkite *Delete* (pašalinti), kadangi pradine liniją po sudalinimo norėsite pašalinti;
	- Spustelėkite *OK*. Linija padalijama taškais į nurodytą intervalų skaičių. Jei paskirties sluoksnis yra linijų sluoksnis, gautos linijos pridedamos prie paskirties sluoksnio, o pradinė linija lieka pažymėta (jei nepaţymėjote *Delete* (pašalinti) *Divide* (dalinti) dialogo lange). Jei norite, galite ją pašalinti.
- 57) Išsaugokite pakeitimus (*Save Edits*) ir baikite redaguoti (*Stop editing*).
- 58) Perprojektuokite duomenų sritį į Lamberto lygiaplotę azimutinę šiaurės ašigalio koordinačių sistemą (Projected > Polar > North\_Pole\_Lambert\_Azimuthal\_Equal\_Area). Atkreipkite dėmesį, kaip iškraipomas Loxodrome sluoksnis.

*13 klausimas. Sukurkite ortodromą tarp Vilniaus ir Niujorko. (Patarimas: naudokite polinę lygiatarpę projekciją su centru Vilniuje arba Niujorke. Nubrėžę ortodromą, įvykdykite dalijimo komandą). Pateikite ekrano nuotrauką su žemėlapyje nubrėžta ortodroma ir trumpą paaiškinimą (*ArcMap *atliktus žingsnius), kaip sukūrėte ortodromą ir ką ji vaizduoja.*

**4**

**4**

*14 klausimas. Kokios Vilniaus geografinės koordinatės (dešimtainiais laipsniais)? Koks trumpiausias ir koks rumbo atstumas tarp Vilniaus ir Niujorko?*

## **Baltijos regiono žemėlapio projekcijos pasirinkimas**

Pagrindinė (pirmoji) matematinės kartografijos užduotis – pasirinkti tinkamą projekciją. Projekcijos pasirinkimą gali lemti keli veiksniai:

- $\blacksquare$  Žemėlapyje vaizduojamų sričių vieta, forma ir dydis
	- visam pasauliui tinka pseudokūginės, pseudocilindrinės ir kitos panašios projekcijos;
- pusiaujo ir išilgai lygiagrečių besidriekiančios sritys vaizduojamos cilindrinėse projekcijose;
- ašigalių sritys vaizduojamos azimutinėse projekcijose;
- nedidelės vidutinių platumų sritys vaizduojamos kūginėse projekcijose.
- **EXECUTE:**  $\check{Z}$ emėlapio paskirtis ir naudojimo sritys
	- jei žemėlapyje reikia matuoti kampus (pvz., laivybai), tinka lygiakampės projekcijos;
	- jei reikia matuoti plotus, pavyzdžiui, kadastrui, geografiniam palyginimui ir kt., tinka lygiaplotės projekcijos.
- Auditorija
	- pavyzdžiui, Robinsono sąlyginė pasaulio projekcija tinka pradinėms mokykloms kaip pasaulio ţemėlapis, nes joje gana tiksliai atvaizduotos sausumos teritorijų proporcijos.

Yra įvairių schemų ir formulių, padedančių pasirinkti tokią projekciją, kurioje maksimalus vaizduojamo ploto mastelio iškraipymas yra mažiausias.

59) Išsaugokite žemėlapio dokumentą.

- 60) Į turinį įterpkite (*Insert*) naują duomenų sritį ir pavadinkite ją Baltijos Regionas. Prie ţemėlapio pridėkite UpesBaseinas.shp. Jūsų žemėlapio aprėptis lygi UpesBaseinas aprėpčiai. Rinkdamiesi geriausią projekciją, galite naudotis ir LatLong.shp, Salys.shp bei Pasaulis30.shp failais.
- 61) Pasirinkite projekciją, geriausiai tinkančią sukurtam Baltijos regionui. Savo sprendimą galite grįsti 1 lentelės pasiūlymais arba projekcijų naudojimo aprašymais tinklalapiuose http://webhelp.esri.com/arcgisdesktop/9.2/index.cfm?TopicName=List of supported map projections, [http://webhelp.esri.com/arcgisdesktop/9.2/index.cfm?id=1408&pid=1406&topicname=Choosing\\_a\\_map\\_projection,](http://webhelp.esri.com/arcgisdesktop/9.2/index.cfm?id=1408&pid=1406&topicname=Choosing_a_map_projection) [http://www.geo.hunter.cuny.edu/mp/choose.html,](http://www.geo.hunter.cuny.edu/mp/choose.html)<http://www.fes.uwaterloo.ca/crs/geog165/mapproj.htm> ar kituose šaltiniuose. Galima imti *ArcMap* programoje esančias projekcijas ir keisti jų parametrus.
- 62) Pasirinktą projekciją priskirkite duomenų sričiai ir įrašykite į dažniausiai naudojamų koordinačių sistemų aplanką (*Add to Favorites*).
- *15 klausimas. Kokią projekciją pasirinkote? Pateikite visus koordinačių sistemos parametrus.* **6**

#### **Pastabos**

- Su skirtingose koordinačių sistemose pateiktų duomenų failais susidurti teks nuolatos.
- Kartais duomenų rinkiniuose visai nebūna koordinačių sistemos apibrėžimo.
- *ArcMap* programa galima dinamiškai sulygiuoti įvairiose koordinačių sistemose sukurtų duomenų sluoksnius bet tik tuo atveju, jei teisingai nurodytos koordinačių sistemos.

Koordinačių sistemos savybes sužinoti galima ir *ArcCatalog* programa:

- atverkite *ArcCatalog*, dešiniuoju mygtuku spustelėkite "shape" failą ir pasirinkite komandą *Properties* (savybės);
- **•** atverkite savybių dialogo laukų skyrelį (*Fields*). Spustelėkite kelis laukus ir peržiūrėkite įvairių duomenų tipų savybes. Tada spustelėkite lauką Shape;
- atkreipkite dėmesį į šio lauko erdvinės atramos charakteristikas (*Spatial Reference*); kad pamatytumėte visą aprašą, spustelėkite **...** mygtuką;
- galima pakeisti *Shape* lauko erdvinės atramos charakteristikas, kad jos atitiktų tą koordinačių sistemą, kurioje duomenys buvo sukurti.

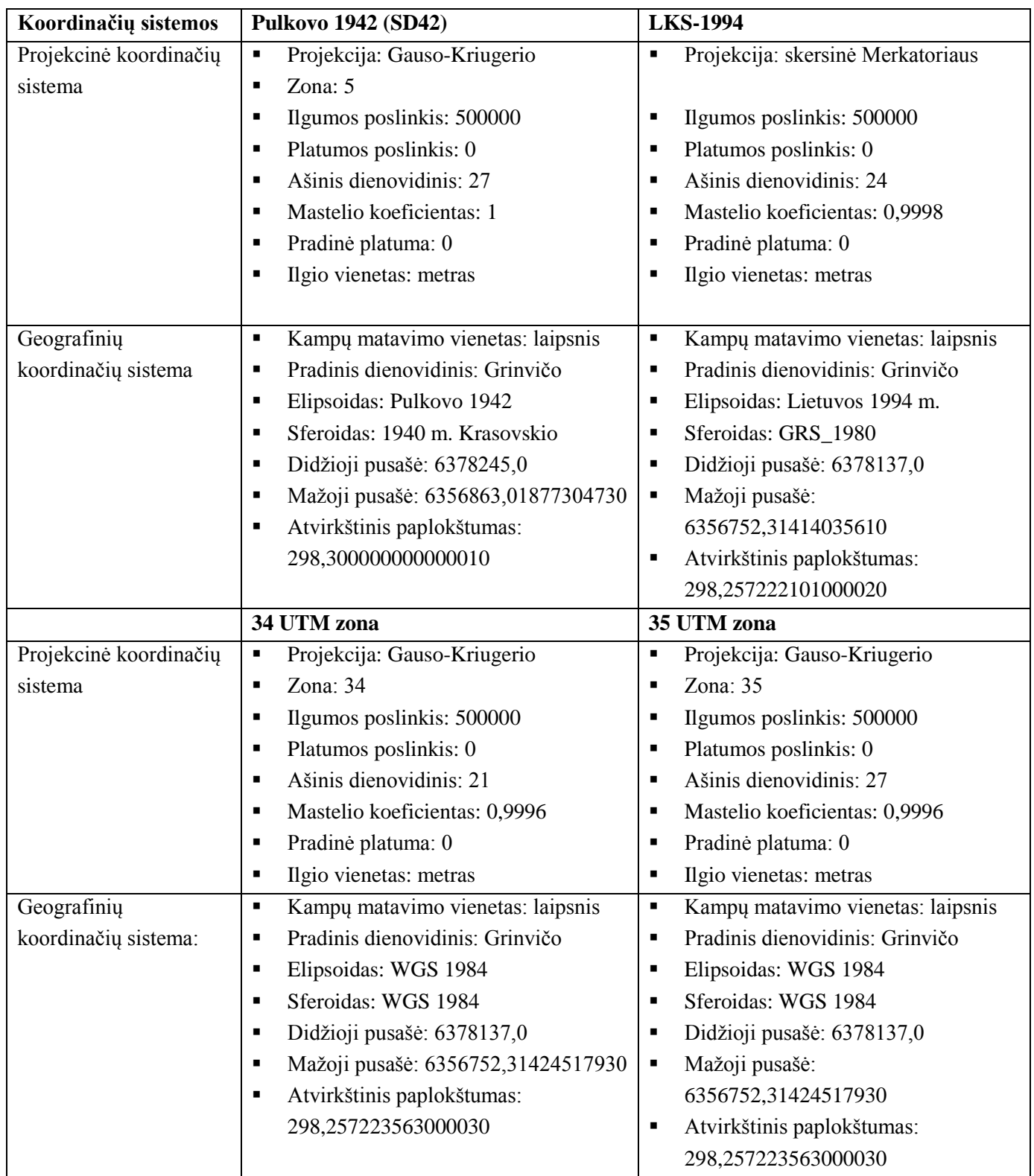